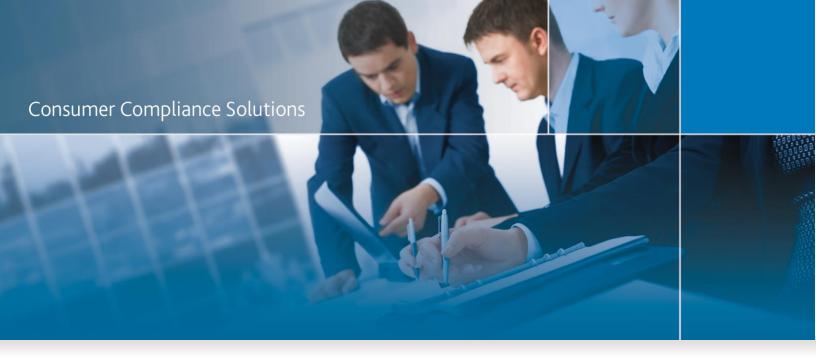

# CRA Wiz and Fair Lending Wiz

Installation Instructions - UPDATE Installation

Last Updated May 18, 2017

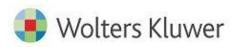

# Consumer Compliance Solutions

# **Table of Contents**

| Table of Contents        | 2 |
|--------------------------|---|
| Overview                 |   |
| Who Should Install       |   |
|                          |   |
| Where to Install         |   |
| Prerequisites            |   |
| Required Permissions     |   |
| Required Free Disk Space | 3 |
| Approximate Install Time | 3 |
| Confirming Installation  | 4 |
| Installation             |   |
|                          |   |

### **Overview**

This is an update to CRA Wiz and Fair Lending Wiz. This document provides detailed information for **upgrading** your environment to the latest version of CRA Wiz and Fair Lending Wiz. For more information on what's included in this update, refer to the corresponding update **Release Notes**.

#### **Who Should Install**

All clients using CRA Wiz and Fair Lending Wiz should update.

#### Where to Install

This update should be applied to both the application and the SQL server. In a typical networked environment, the installation should be run on both a client machine and a server.

## **Prerequisites**

To apply an update to CRA *Wiz* and Fair Lending *Wiz*, you must have at least the latest major version already installed. For example, to upgrade to Version 7.2 SP1, you must already have Version 7.2 installed.

## **Required Permissions**

This installation requires writing and modification, SQL server access, and registry modifications. Wolters Kluwer recommends that the user running the install have both Windows admin and SQL Server admin login credentials.

## **Required Free Disk Space**

Client side - 2.5 gigabytes (GB) Server side - 18 gigabytes (GB)

## **Approximate Install Time**

Client side - 20 minutes Server side - 1 hour

# **Confirming Installation**

Open the CRA Wiz and Fair Lending Wiz application and select Help > About CRA Wiz:

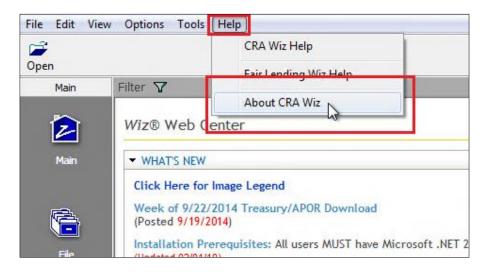

When the upgrade has been completed, both the front and the back end builds should match the build number included in the Release Notes:

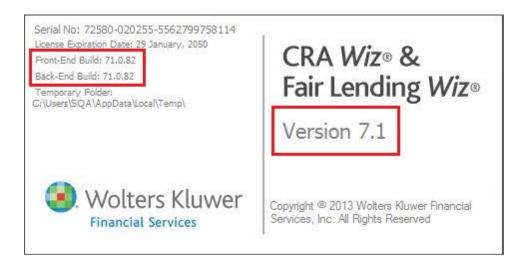

#### Important!

Please read the included **Release Notes** before installing this update. The notes contain important information about the enhancements included in this update

### Important!

If you are running CRA *Wiz* and Fair Lending *Wiz* in a networked environment (computers with *Wiz* Client connected to a computer with *Wiz* Server), you must install the update on both your *Wiz* Client and *Wiz* Server computers.

### **Installation**

To install the CRA Wiz and Fair Lending Wiz update, follow these steps:

1. Back up your SQL databases.

Wolters Kluwer recommends that institutions back up their SQL databases prior to installing a CRA Wiz & Fair Lending Wiz program update. Databases that should be backed up include:

- ObjectStore
- General
- USCensus
- CRB
- Procedure
- All Wiz\_# databases

For detailed instructions how to back up a database refer to **Procedures for Backing Up CRA Wiz & Fair Lending Wiz Databases**, available on the CRA **Wiz** and Fair Lending **Wiz Web Center** at:

www.pcidownloads.com/CRAWiz/Documents/DatabaseBackupProcedures.pdf

Or consult your Database Administrator.

## Important!

It is strongly recommended that you exit all Windows<sup>™</sup> programs before running this installation. This installation updates selected program files, but does not overwrite any user imported files or custom settings created in prior versions.

- 2. Download the update to the location where CRA *Wiz* and Fair Lending *Wiz* is currently installed.
- 3. Right-click the **setup.exe** file.

The software displays a contextual menu.

4. Select Run as Administrator.

The installer displays the Welcome screen.

- 5. Follow the directions for each of the following screens.
- 6. Click the OK button.

The software displays the **Welcome** screen:

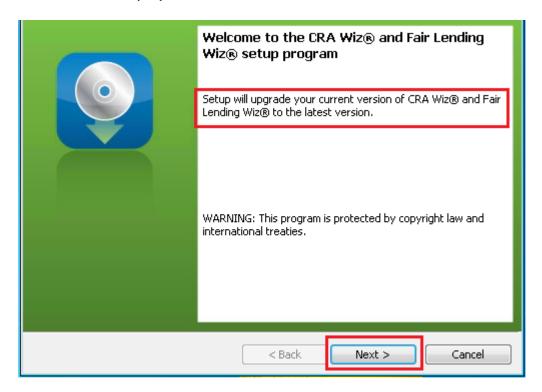

#### Note:

The Welcome screen text indicates that you are about to update the current version of CRA Wiz and Fair Lending Wiz. If the installer does not detect your current installation of CRA Wiz and Fair Lending Wiz, please contact Wolters Kluwer Technical Support at 1-800-261-3111. When prompted, select option 1.

7. Click the **Next** button.

## The software displays the **SQL Server Name** screen:

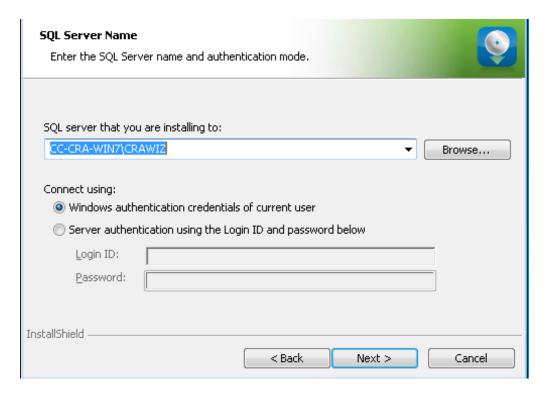

#### Note:

The software displays the SQL Server Login screen only if the computer on which you are installing the update is running **SQL Server**. If the installer does not detect SQL Server on your computer, the installer displays the **Ready to Install the Program** screen. **Skip to Step 12**.

- 8. In the **SQL** server that you are installing to: field, do one of the following:
  - Enter the name of the SQL Server to which you are installing the data:

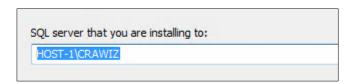

 Click the drop-down arrow located at the end of the field to select the Database server from a menu list:

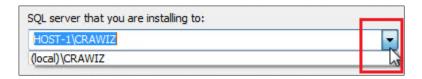

• Click the Browse button:

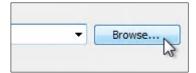

Then select the database server from the resultant dialog box:

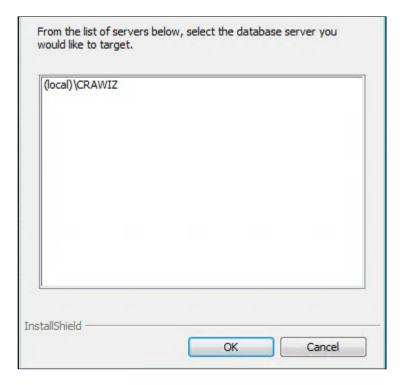

- 9. Choose one of the following authentication options:
  - Use Windows Authentication
  - Use SQL Server Authentication If you select this option, you must also enter your SQL Server account User Name and Password in the User Name and Password fields.

#### 10. Click the Next button.

The software displays the License File Location screen:

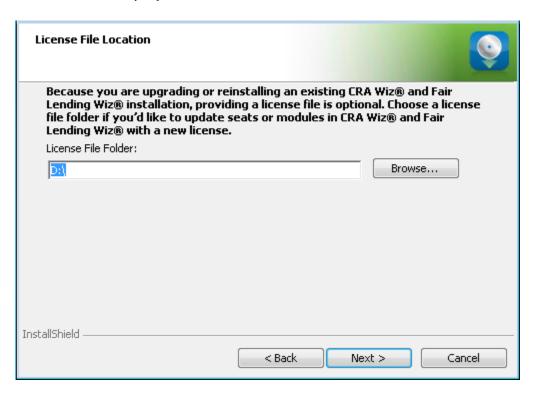

### 11. Do one of the following:

• If you do **not** have a new license, click the **Next** button. The software displays a confirmation dialog box:

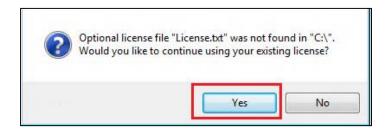

Click the Yes button.

• If you do have a new license, click the Browse button:

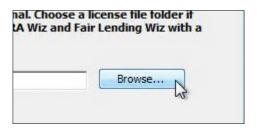

Then use the resultant dialog box to navigate to and select your license file (either a local or network location), then click the **OK** button:

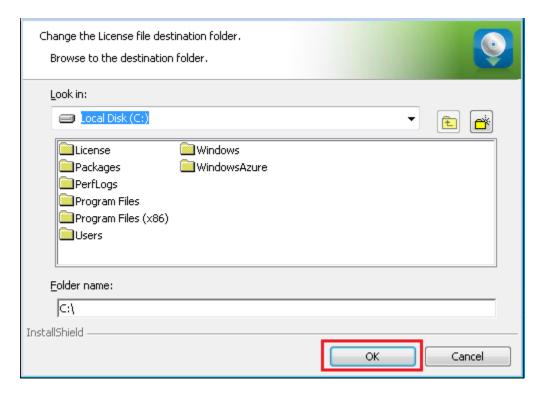

12. In the License File Location screen, click the **Next** button.

# The software displays the Ready to Install the Program screen:

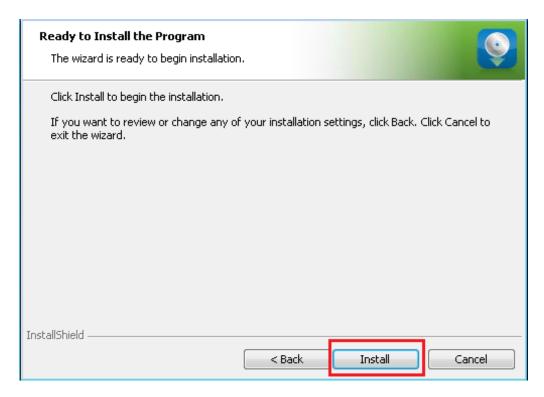

13. Click the Install button.

# The installer runs the update:

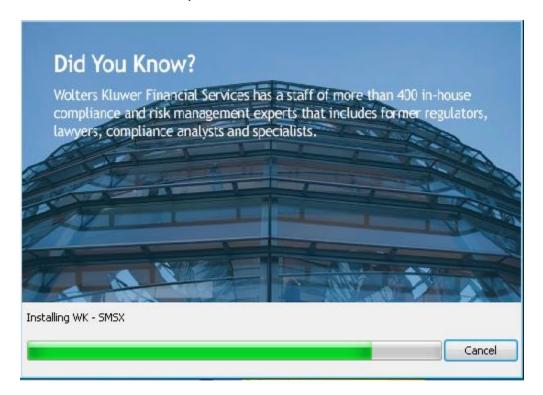

#### Note:

During installation the software displays a progress bar at the bottom of the installer window.

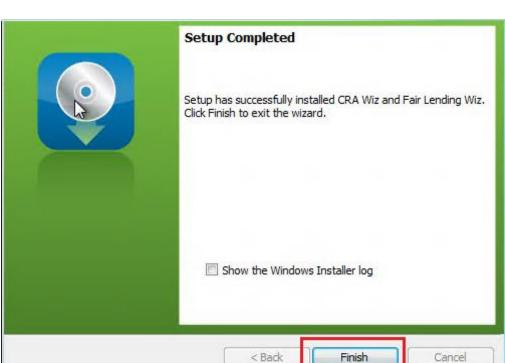

When installation is complete, the installer displays the **Update Complete** screen:

14. To exit the installation, click the Finish button.

Installation is complete.

# Important!

Wolters Kluwer recommends restarting your computer after installation is complete.

**Consumer Compliance Solutions** 

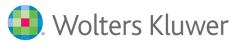

#### Financial Services

About Wolters Kluwer - Wolters Kluwer provides audit, risk and compliance solutions that help financial organizations improve efficiency and effectiveness across their enterprise. Whether complying with regulatory requirements, addressing a single key risk, or working toward a holistic risk management strategy, more than 15,000 customers worldwide count on Wolters Kluwer for a comprehensive and dynamic view of risk management and compliance. With more than 30 offices in over 20 countries, the company's prominent brands include: FRSGlobal, ARC Logics for Financial Services, PCi, Bankers Systems, VMP® Mortgage Solutions, AppOne®, GainsKeeper®, Capital Changes, NILS, AuthenticWeb™ and Uniform Forms™. Wolters Kluwer is a leading global information services and publishing company with annual revenues of (2011) €3.4 billion (\$4.7 billion) and approximately 19,000 employees worldwide. Please visit our website for more information.

Wolters Kluwer 130 Turner Street Building 3, 4th Floor Waltham, MA 02453

800.261.3111

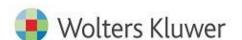